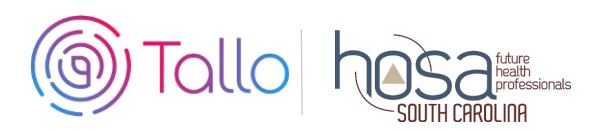

# **HOSA Competitive Events (CE) Instructions**

Secondary & Post-Secondarymembers participating in the following competitive events are required to create a profile and submit materials through TALLO.

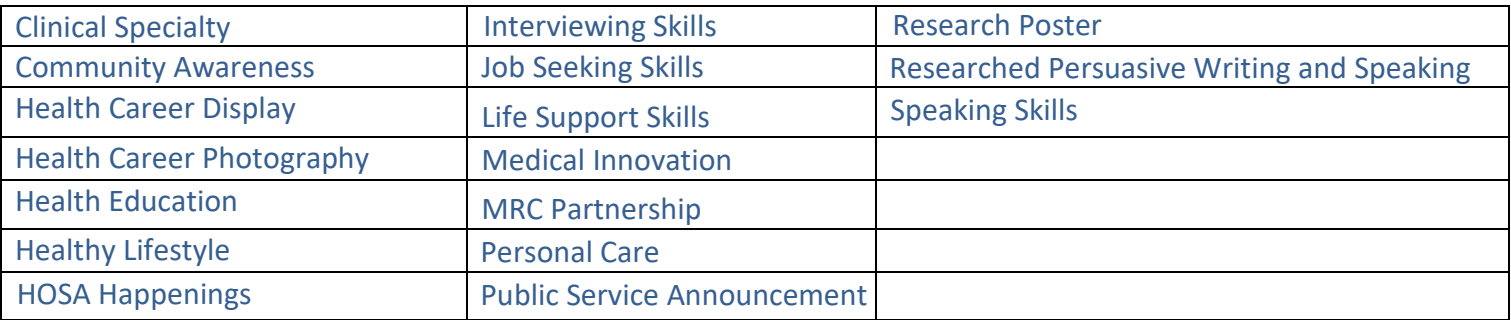

# **Using TALLO for Competitive Events, Scholarships and Officer Applications**

## **1 Join Tallo**

- Go to https://tallo.com/hosa/
- Click the "Create a Profile" button and follow the prompts to create your account
- Add HOSA to your profile
	- $\circ$  Once you are logged in, scroll down to the "Memberships, Extracurricular Activities, and Hobbies" section
	- o Click on the "+ "button
	- o Click on the trophy icon to select the "Organization or Club" category
	- o Type and select HOSA under "What is the organization or club"
	- o Fill out the other questions and click "Save"

## **2 Search for SC HOSA Competitive Event**

- For CE and State Officer Applications, Select "Opportunities" at the top of your screen when logged in.
- In the "Organization Name" search box type in "South Carolina HOSA"; wait for the list of prepopulated organizations to appear, and then select your state/association from the drop-down box (HOSA-Future Health Professionals | South Carolina). Keyword and location should be left blank, and Type should list "competition" from the drop down menu. Click the "Search" box.
- Select your competitive event or State Officer Application from the list that appears to the right.

#### **Search for SC HOSA Scholarship Applications**

• The same process as above. Type should list "scholarships" from the drop down menu.

## **Search for SC HOSA State Officer Applications**

•The same process as above. Type should list "applications" from the drop down menu.

## **3 Submit Materials and Apply for Competitive Event**

- Once you have selected your Competitive Event, review the information about the submission deadline, requirements, and uploads required.
- Follow the steps, check the appropriate boxes, and provide required information for your event.
- Click "Apply Now" when ready to submit. Those who qualify to compete at ILC will need to re-submit materials to ILC events, even if you submitted them to your state/chartered association. ILC judges will not have access to state/chartered association conference materials on Tallo. **ONLY materials submitted to the 2022 SLC opportunity will be judged for SLC.**
- DEADLINE for State Officer and Scholarship Applications is **February 10th** Deadline for Competitive Event submissions for the 2022 SLC is **March 1st**

## **4 To Edit Your Submission**

- Click the profile picture on the top right of your screen in Tallo.
- Click "My Opportunities" and select your event.
- Follow the instructions for editing your submission.

## **5 How to Check the Status of Your Submission**

- Click on your profile picture in the top-right of the screen.
- Click "My Opportunities" from the drop down menu.
- You will see any opportunities you have submitted. There is a status section that will show -"Submitted", "In progress", etc.
- As long as the deadline has not passed, you are able to edit this submission.